## 5. INSPIRE ESPUS školenie "QGIS II"

QGIS v praxi II - Lokalita pre solárne elektrárne

### **5.INSPIRE ESPUS** školenie "QGIS II."

Online formát Termín: 0709.2022 Miesto: Online / MS Teams

> Operačný program  $\begin{matrix} \star \star \star_\star \\ \star & \star \\ \star & \star \\ \star_{\star \star} \star \end{matrix}$ Efektívna Európsky sociálny fond erejná správa

Európska únia

Tento projekt je podporený z Európskeho sociálneho fondu

Operačný program **Efektívna** verejná správa

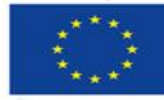

Európska únia Európsky sociálny fond

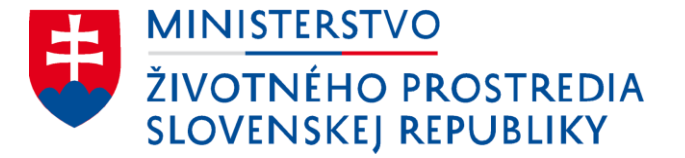

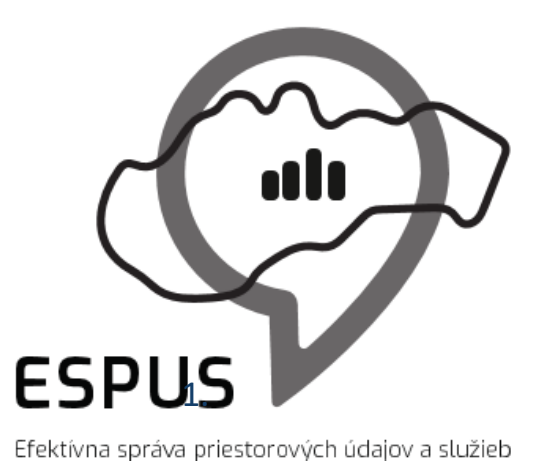

### 5. INSPIRE ESPUS školenie "QGIS II" QGIS v praxi II – Lokalita pre solárne elektrárne

07.09.2022

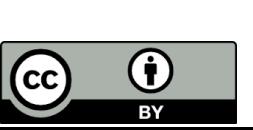

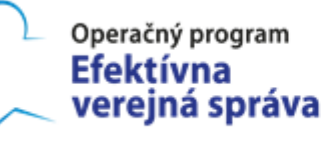

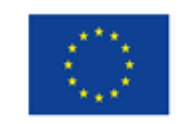

Európska únia Európsky sociálny fond

## Prehľad

• Zadanie

3

- Vstupné údaje
- Riešenie
- [Podklady pre pr](https://drive.geocloud.sk/s/YwkMXyZrP4NR5Qk)ípad použitia
- [Videozáznam](https://www.youtube.com/watch?v=4ZXaDNRTzKw&t=9413s)

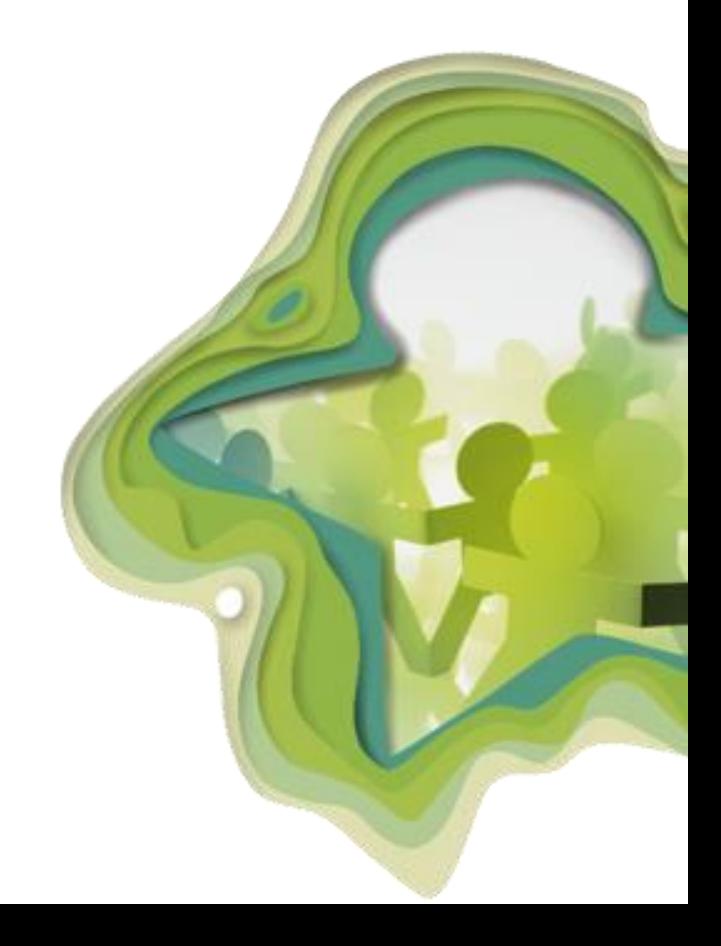

## Zadanie

4

Výber území potenciálne vhodných na umiestnenie solárnej elektrárne.

#### **Podmienky:**

Územia musia spĺňať nasledujúce požiadavky:

- Nachádzať sa v katastri obce s menej ako 700 obyvateľmi
- Nachádzať sa v okrese Rimavská Sobota
- Reliéf musí byť orientovaný na juho-západ, juh, alebo juho-východ
- Reliéf musí mať sklon menší ako 10 stupňov
- Výsledné územie sa nesmie nachádzať v chránenom území akéhokoľvek druhu
- Výsledné územie musí byť viac ako 500 m od štátnej hranice

#### **Výsledok:**

Výsledné územia musia byť vo forme vektorových multipolygónov agregovaných po obciach a musia v atribútovej tabuľke obsahovať kód obce, názov obce a celkovú plochu v hektároch.

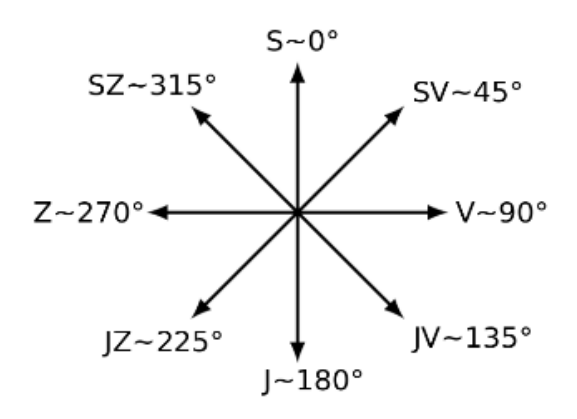

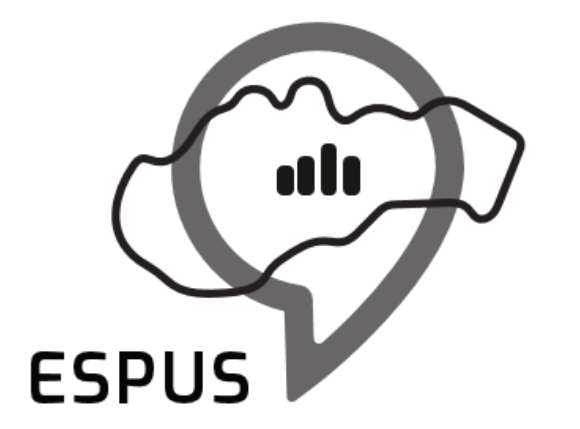

## Vstupné údaje

# Vstupné údaje

#### **ÚGKK SR**

6

#### <https://www.geoportal.sk/sk/zbgis/na-stiahnutie/>

- Rastrový DMR
- Administratívne členenie

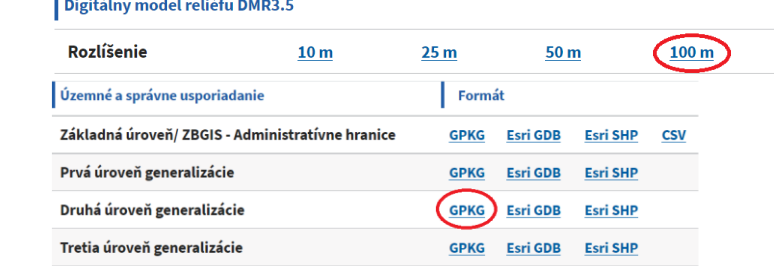

#### **ŠÚSR**

• Počet obyvateľov za obce v roku <sup>2021</sup>

[http://datacube.statistics.sk/#!/view/sk/vbd\\_dem/om7101rr/v\\_om7101rr\\_00\\_00\\_00\\_sk](http://datacube.statistics.sk/#!/view/sk/vbd_dem/om7101rr/v_om7101rr_00_00_00_sk)

#### **ŠOPSR**

• INSPIRE - Chránené územia

[https://rpi.gov.sk/client/map/summary?rid=https://data.gov.sk/set/rpi/gmd/17058520/5E8F5C77](https://rpi.gov.sk/client/map/summary?rid=https://data.gov.sk/set/rpi/gmd/17058520/5E8F5C776C9335D7E0530110000A8BA8) 6C9335D7E0530110000A8BA8

[http://inspire.biomonitoring.sk/geoserver/ps/ows?service=WFS&version=2.0.0&request=Ge](http://inspire.biomonitoring.sk/geoserver/ps/ows?service=WFS&version=2.0.0&request=GetCapabilities) tCapabilities

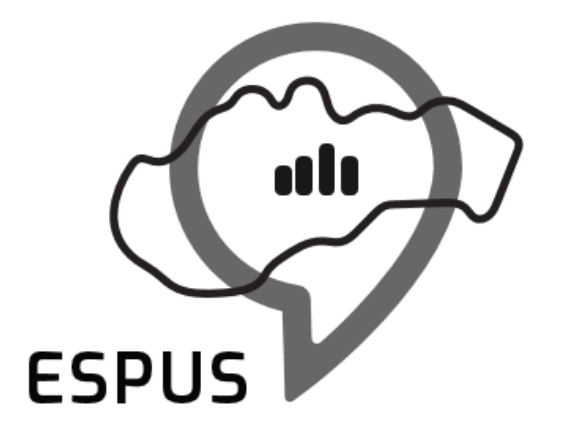

### Riešenie

# Riešenie

- 1. Stiahnite si vstupné údaje a pripojte si ich do prostredia QGIS
- 2. Excelovú tabuľku s počtom obyvateľov si pripojte k vrstve obcí
- 3. Areály chránených území poskytované formou WFS služby si uložte ako geopackage a vykonajte ich transformáciu do súradnicového systému S-JTSK
- 4. Pripojené údaje si prezrite a zistite v akom sú formáte, štruktúre a čo reprezentujú
- 5. Na vrstve obcí si nastavte atribútový filter na počet obyvateľov a okres Rimavská Sobota
- 6. Okolo hranice SR si spravte buffer
- 7. DMR orezať plochou okresu Rimavská Sobota
- 8. Z DMR si vytvorte vrstvy sklonov a orientácií
- 9. Vytvorte re-klasifikované vrstvy sklonov a orientácií a cez mapovú algebru ich spojte
- 10. Vykonajte konverziu výsledného rastra do vektora
- 11. Vektor vytvorený konverziou si cez funkciu difference priestorov obmedzte bufferom hranice SR a areálmi chránených území
- 12. Výsledok si cez funkciu Intersect prekryte s vrstvou obcí s menej ako 700 obyvateľmi, nezabudnite špecifikovať požadované atribúty do výstupu.
- 13. Cez funkciu Collect geometries vykonajte zlúčenie všetkých čiastkových geometrií za jednotlivé obce
- 14. Cez atribútový kalkulátor pridajte nový atribút plocha a naplňte jeho hodnotu v hektároch

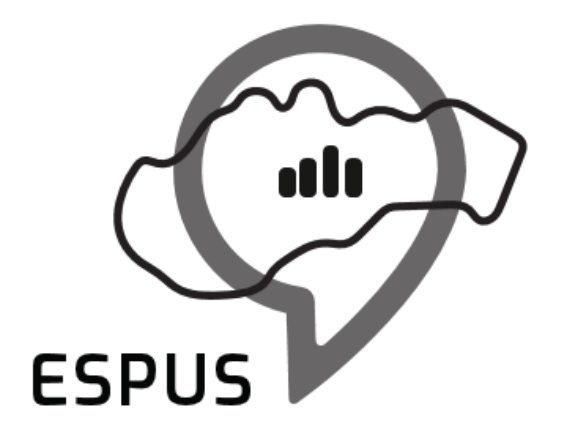

## Ďakujem za pozornosť!

**Martin Iring** [martin.iring@zymestic.sk](mailto:marcel.recky@zymestic.sk) https://zymestic.sk

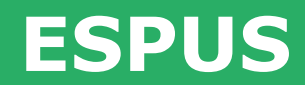

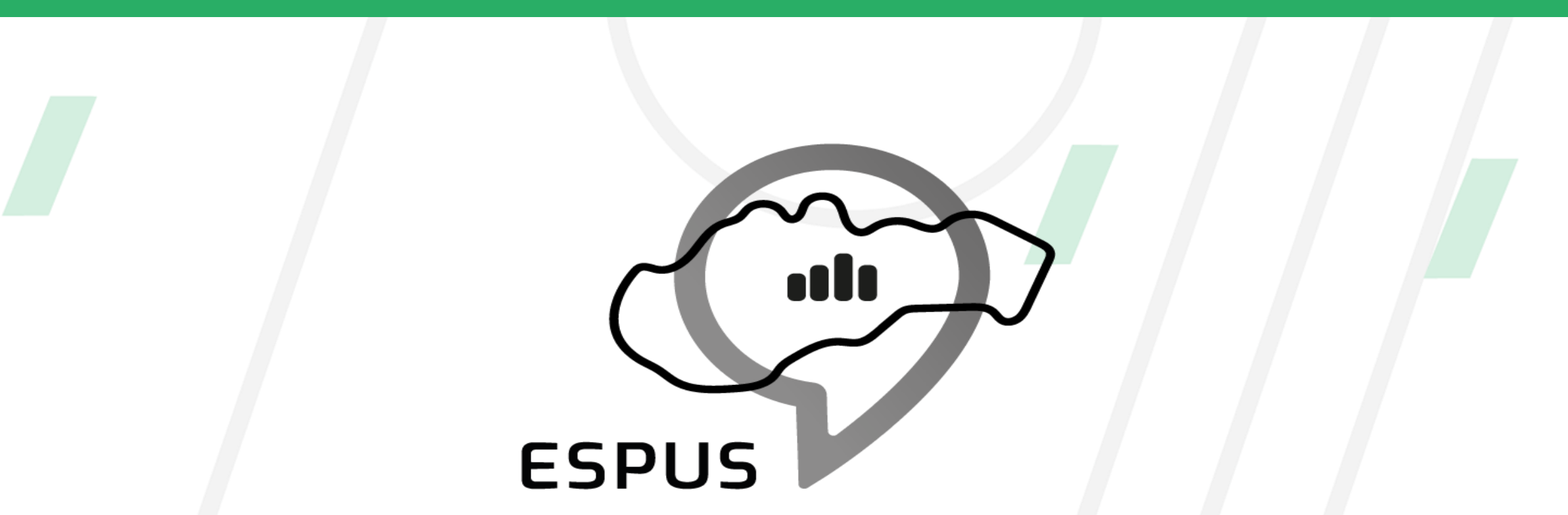

### https://inspire.gov.sk/projekty/espus

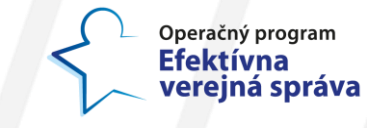

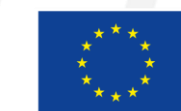

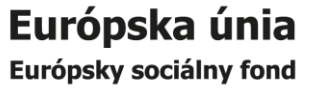